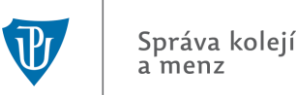

# **DORMITORY APPLICATION AND SIGNING OF AN ACCOMMODATION CONTRACT**

### **Table of contents:**

[Logging in to the ISKAM system](#page-0-0) (step 1-3)

[Submitting the application](#page-2-0) (step 4-6)

[Room reservation](#page-4-0) (step 7-9)

[Payment of the security deposit](#page-7-0) (step 10)

<span id="page-0-0"></span>[Signing the Accommodation Contract](#page-8-0) (step 11)

### **Logging in to the ISKAM system**

1. a) Logging in for the first-year students: On the page of the ISKAM syste[m https://iskam.upol.cz/](https://iskam.upol.cz/) select Links from the menu, then Log candidates and enter your login information.

b) Logging in for other students: Log in through the UP Portal at<https://www.portal.upol.cz/> and click on the Dormitory/ISKAM tile. Continue from step 3 of this guide.

c) Logging in for the short-term exchange students: Log in through the UP Portal at <https://www.portal.upol.cz/> and click on the Dormitory/ISKAM tile. Continue from step 10 of this guide.

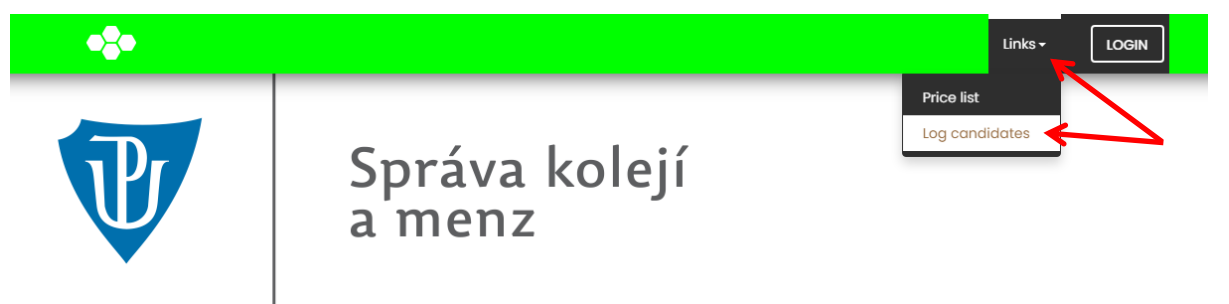

Souhlas se zpracováním osobních údajů

V souladu se zákonem č. 101/2000 Sb., o ochraně osobních údajů, ve znění pozdějších předpisů,souhlasím, aby mé osobní údaje byly shromažďovány, zpracovávány a uchovávány za účelem posouzení mé žádosti o přidělení ubytování na Univerzitě Palackého v Olomouci, pro účely vedení evidence o ubytovaných, vedení evidence o neubytovaných žadatelích o ubytování a pro účely vedení evidence nezaplaceného kolejného a dalších plateb s ubytováním spojených.

Jako subjekt údajů uděluji souhlas se zveřejněním evidence nezaplaceného kolejného a dalších plateb s ubytováním spojených na viditelném místě na příslušné koleji UP.

Osobní údaje smí být shromažďovány nejdéle po dobu stanovenou zvláštním právním předpisem (např. zákonem č. 99/2004 Sb., o archivnictví a spisové službě a ozměně některých zákonů, ve znění pozdějších předpisů, zákonem č. 111/1998 Sb., o vysokých školách a o změně a doplnění dalších zákonů (zákon o vysokých školách), ve znění pozdějších předpisů, nebo na základě vnitřních předpisů a norem Univerzity Palackého v Olomouci.'

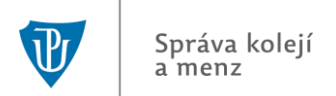

2. Enter your login details: surname including diacritics, and personal identification number (PN) without slashes. Foreign students with a birth code generated by Palacký University will use this birth code (it contains two letters at the end).

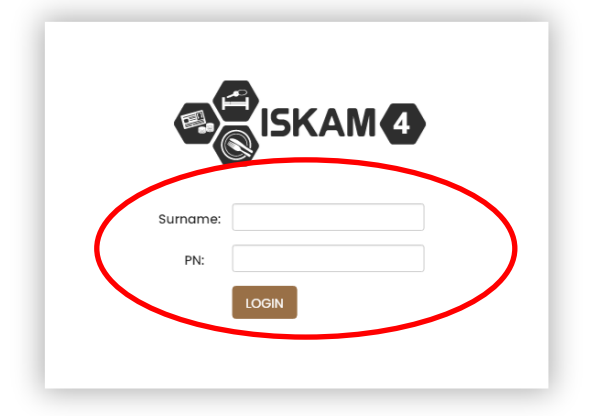

3. After logging in, click on the Accommodation tab - Accommodation requests (waiting lists).

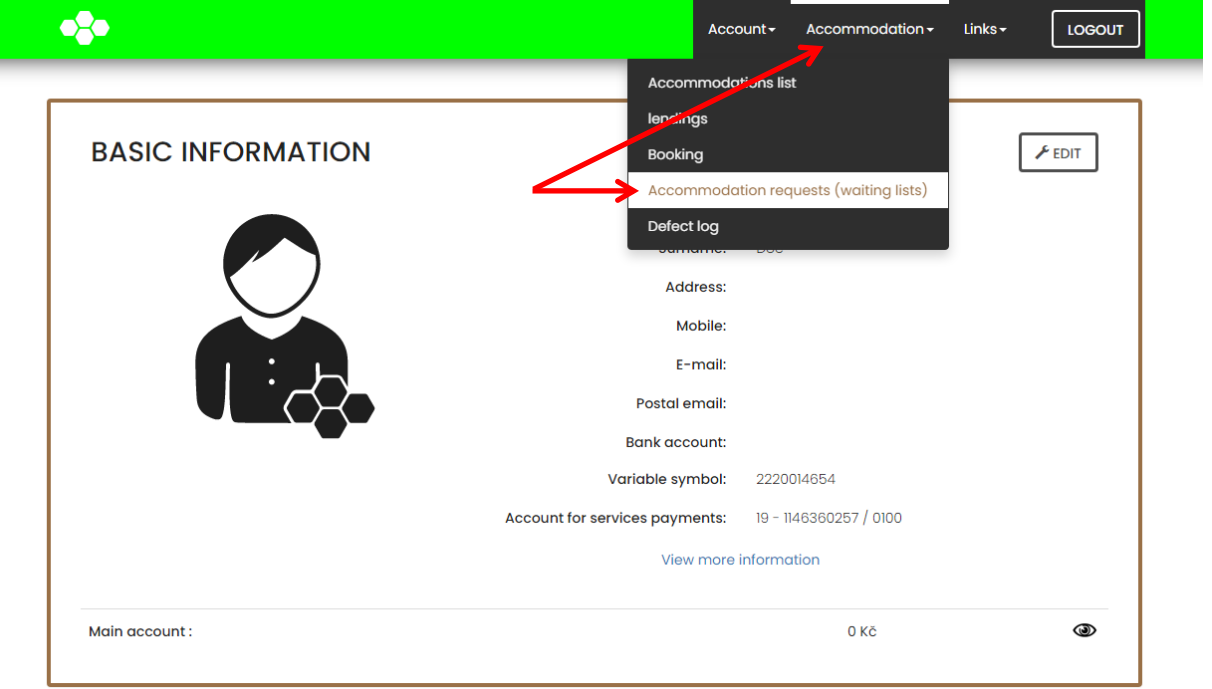

<span id="page-2-0"></span>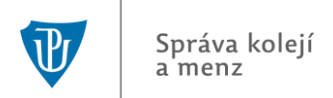

# **Submitting the application**

4. Click on New request.

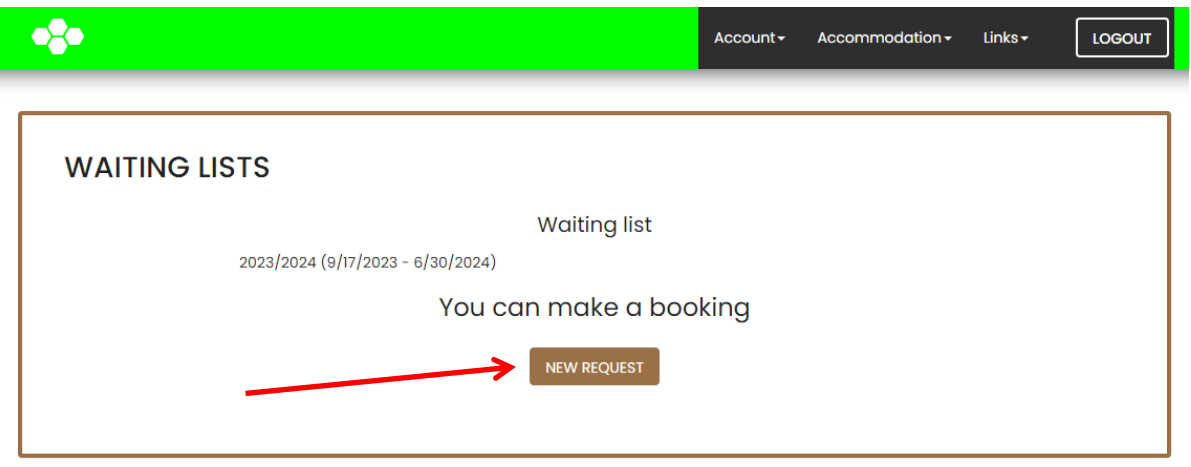

5. Choose your preferred and substitute dormitory (selected locations may no longer be available), choose your start date and confirm by clicking the Apply now button. The end date of accommodation is usually preset to 30/06 of the following year.

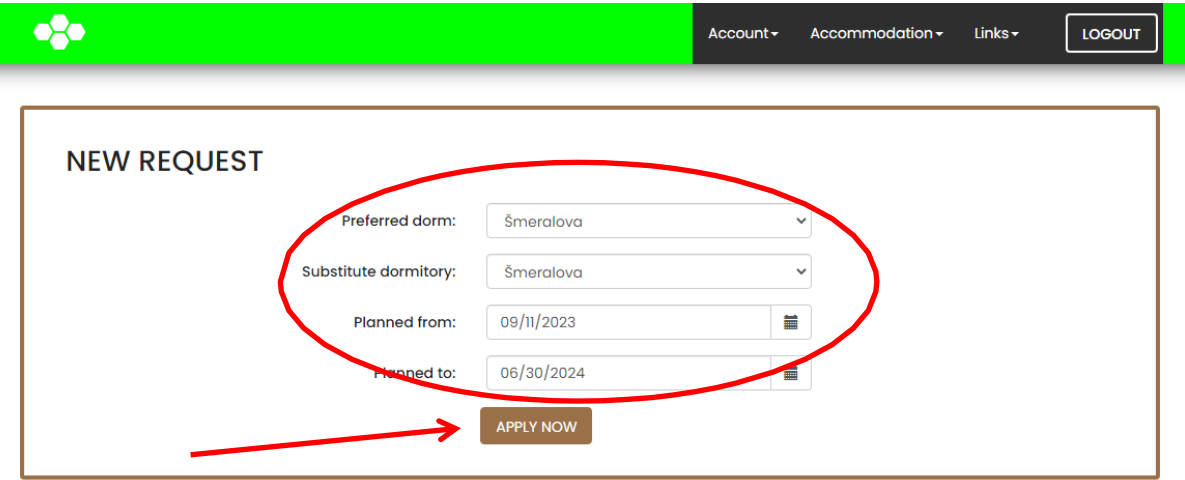

![](_page_3_Picture_0.jpeg)

6. By submitting a request, your request is registered and its status is "Approval in progress".

![](_page_3_Picture_26.jpeg)

### **Room reservation**

<span id="page-4-0"></span>7. Requests are evaluated continuously, usually 3 times a week. You can check whether your request has been "Approved" by logging into the ISKAM system again (approx. in 2-3 working days) in the Accommodation tab - Accommodation requests (waiting lists). If it has been approved, continue by clicking on Make a booking.

![](_page_4_Picture_48.jpeg)

![](_page_5_Picture_0.jpeg)

8. Choose a specific room and confirm by clicking on the Select button.

![](_page_5_Picture_26.jpeg)

![](_page_6_Picture_0.jpeg)

9. Check that everything is as you intended and confirm the reservation by clicking the Confirm button. By clicking this button, the reservation has been made. **A confirmed reservation can no longer be changed via the web interface!** For any changes in the reservation, you must contact the officer of the relevant dormitory, preferably by e-mail (contacts for individual officers can be found on the UP SKM website [https://skm.upol.cz/en/contacts-of-skm/](https://skm.upol.cz/kontakt/) - student accommodation department).

![](_page_6_Picture_46.jpeg)

![](_page_7_Picture_1.jpeg)

# **Payment of the security deposit**

<span id="page-7-0"></span>10. It is necessary to pay the security deposit in the amount of thirty times the daily dormitory fee (depending on the type of accommodation chosen) within 14 days of making the reservation. If the security deposit is not paid and the contract is not signed within 14 days of making the reservation, the reservation will be cancelled.

Payment can be made non-cash (by bank transfer or via th[e GP Webpay](https://skm.upol.cz/fileadmin/userdata/cm/SKM/pokyny_smernice/Navody/Navod_GP_Webpay_Eng.pdf) payment gateway), cash or by card at selected dormitory reception desks.

![](_page_7_Picture_142.jpeg)

**Variable symbol:** You can find the variable symbol, after logging into the ISKAM system, on the initial page among your personal data - it always starts with 222xxxxxxx and has a total of 10 characters. The variable symbol **MUST ALWAYS** be included in the case of a bank transfer SO WE CAN MATCH THE PAYMENT.

*In an emergency, your personal identification number can be used temporarily as a variable symbol. Foreign students, including students from Slovakia, who have a personal identification number generated by the UP, will use this PIN (birth code) which contains two letters at the end. Do not enter letters into the variable symbol. Please include the full birth code with letters, first and last name in the message to the recipient. Please note that the bank transfer ideally takes 2-3 working days.*

#### **Information for payment from abroad:**

Name: Univerzita Palackého v Olomouci, Správa kolejí a menz

IBAN: CZ4401000000191146360257

SWIFT: KOMBCZPPXXX

#### **Branch address:**

Komerční banka a.s., pobočka Olomouc

Tř. Svobody 14

772 00 Olomouc, Czech Republic

Please note that the bank transfer ideally takes 2-3 working days.

## **Signing the Accommodation Contract**

<span id="page-8-0"></span>11. The contract can be signed electronically through the ISKAM system, or in exceptional cases in writing at the UP SKM office.

The contract cannot be concluded if the security deposit is not fully paid. If the security deposit is not paid and the contract is not signed within 14 days of making the reservation, the reservation will be cancelled.

After a successful reservation, you will see this message in the ISKAM system: "You have a reservation with an unsigned contract. You can sign it here." Click "here" to go directly to the contract details.

The second option is through the Accommodation tab - Accommodations list, click on Accommodation details (eye icon). Here you will see the status of your contract. Click "Unsigned" to go directly to the contract details.

![](_page_8_Picture_6.jpeg)

![](_page_8_Picture_96.jpeg)

You have a reservation with an unsigned contract. You can sign it here.

![](_page_8_Figure_9.jpeg)

![](_page_9_Picture_0.jpeg)

Before signing the contract, it is necessary to open the preview and read the contract. Then check the box "I confirm that I have familiarized myself with the contents of the contract". You will now be allowed to sign the contract by clicking the Sign contract button.

You have a reservation with an unsigned contract. You can sign it here. **CONTRACT** For: John Doe  $9/11/2023$ Accommodation start date: 6/30/2024 Accommodation end date: Dormitory: Generála Svobody **GSA** Block:  $_{\text{OII}}$ Room: **Contract status: Unsigned** Contract preview: Q Contract preview Confirm that I have familiarized myself with the contents of the contract Signing of contract: **SIGN CONTRACT** 

![](_page_10_Picture_0.jpeg)

After the contract is successfully signed, its status will change to "Signed...". Your contract can be accessed at any time in the ISKAM system by clicking on Contract preview.

![](_page_10_Picture_30.jpeg)

*In case of any problems or questions, contact us at [koleje@upol.cz](mailto:koleje@upol.cz)*